# **INSTRUCTIONS**

**How to issue permissions for a user type Corporate Entry User - Performer (multi-level**

**control)**

### Need to log in as the Administrator (**Approver**) user login. Open page - **Settings >General management >Change user information**

Click on the User name (Entry user) in the "User ID" field.

### **Change user information**

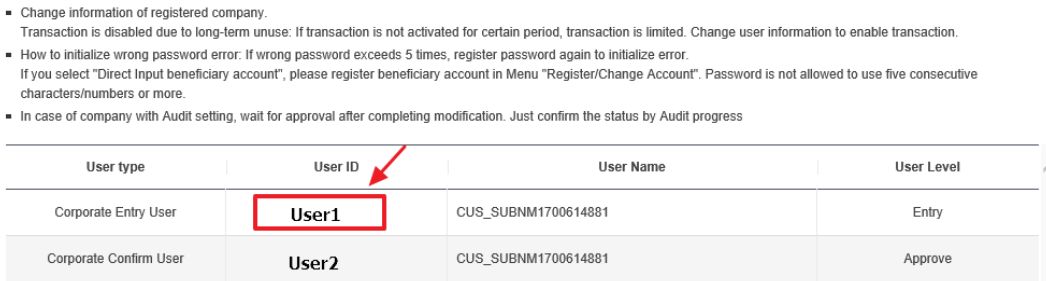

### Next, click "**Modify**" button.

### **Change user information**

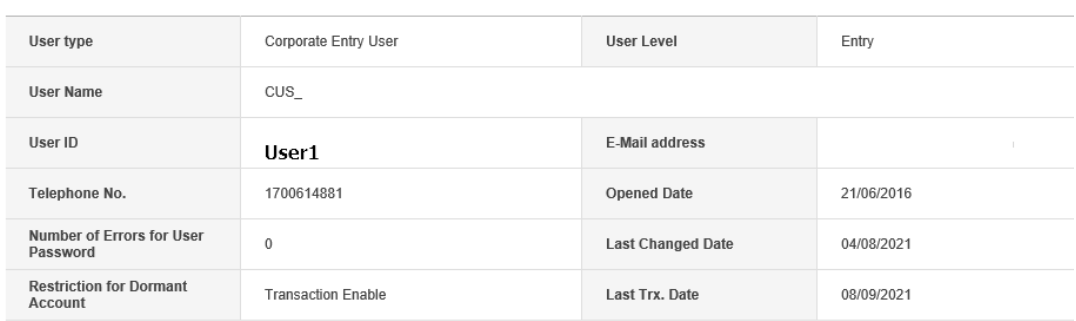

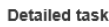

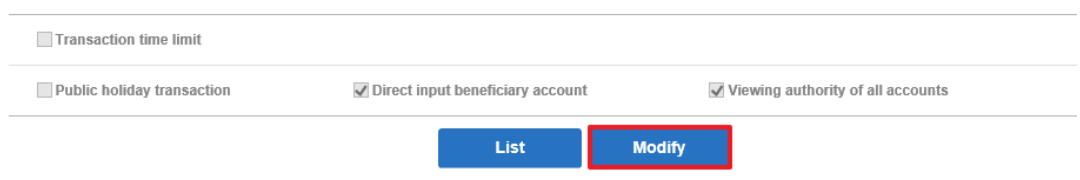

On page «Change user information»

1) Check in User Level field – "**Entry**".

2) Mark in checkbox **Public holiday transaction, Direct input beneficiary account**.

3) Change password (if it nedeed).

Confirm data with OTP password from security device.

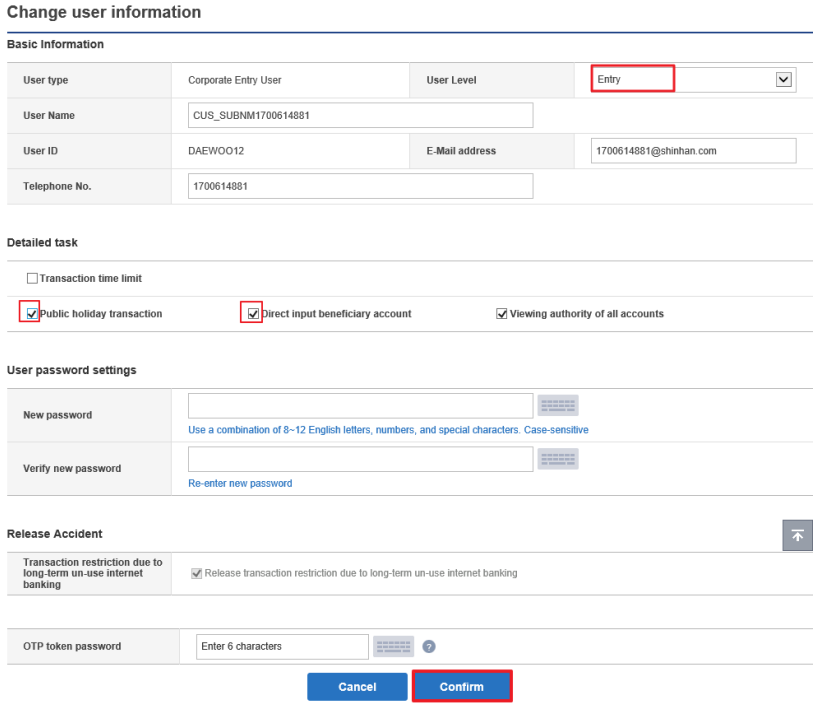

## 2) Open page - **Settings >General management >Change user authority**

Click on the User name (Entry user) in the "**User ID**" field.

### Change user authority

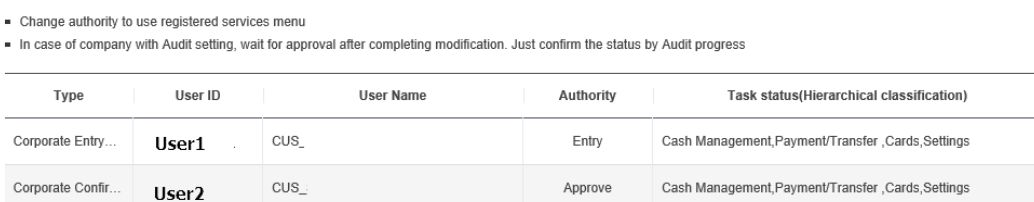

## Press «**Modify**» button

#### Change user authority

- Change authority to use registered services menu

In case of company with Audit setting, wait for approval after completing modification. Just confirm the status by Audit progress

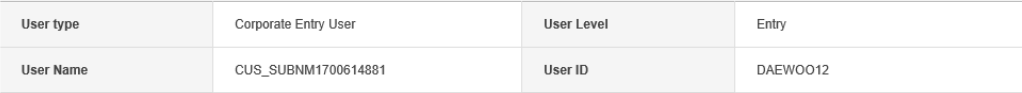

#### Menu List

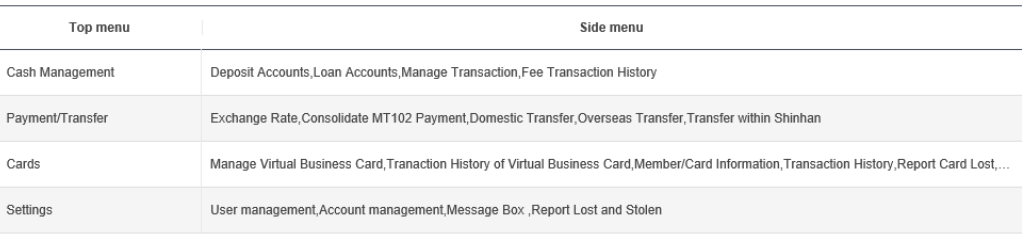

List **Modify** 

## Select all items in menu and confirm the changes. Confirm data with OTP password from security device (If you need to close certain functions for Entry user, do not select this tab in menu)

### Change user authority

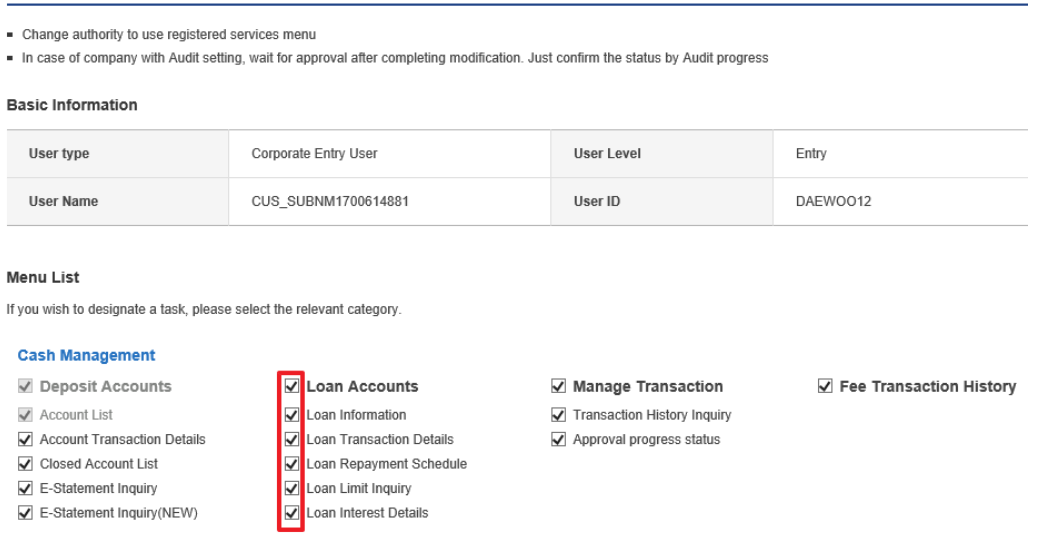

## 3) Open page **Settings >General management >Register/change approval line** Press «**Register**» button.

Register/change approval line

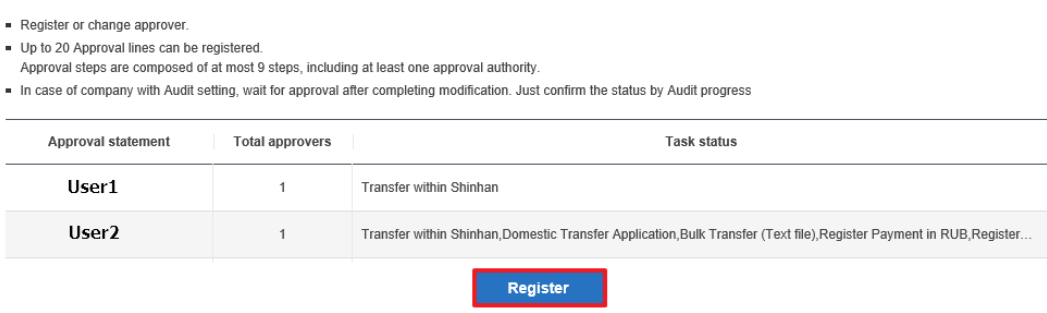

1) Fill ID of Approval user.

2) Select all operations that need to confirm by Approval or Admin users.

3) If Administrator want payments and transfers execute without approval of Approver User (directly to the bank system), it is necessary to select Transaction complete without approval (Arbitrary decision) "**Arbitrary Decision Status**".

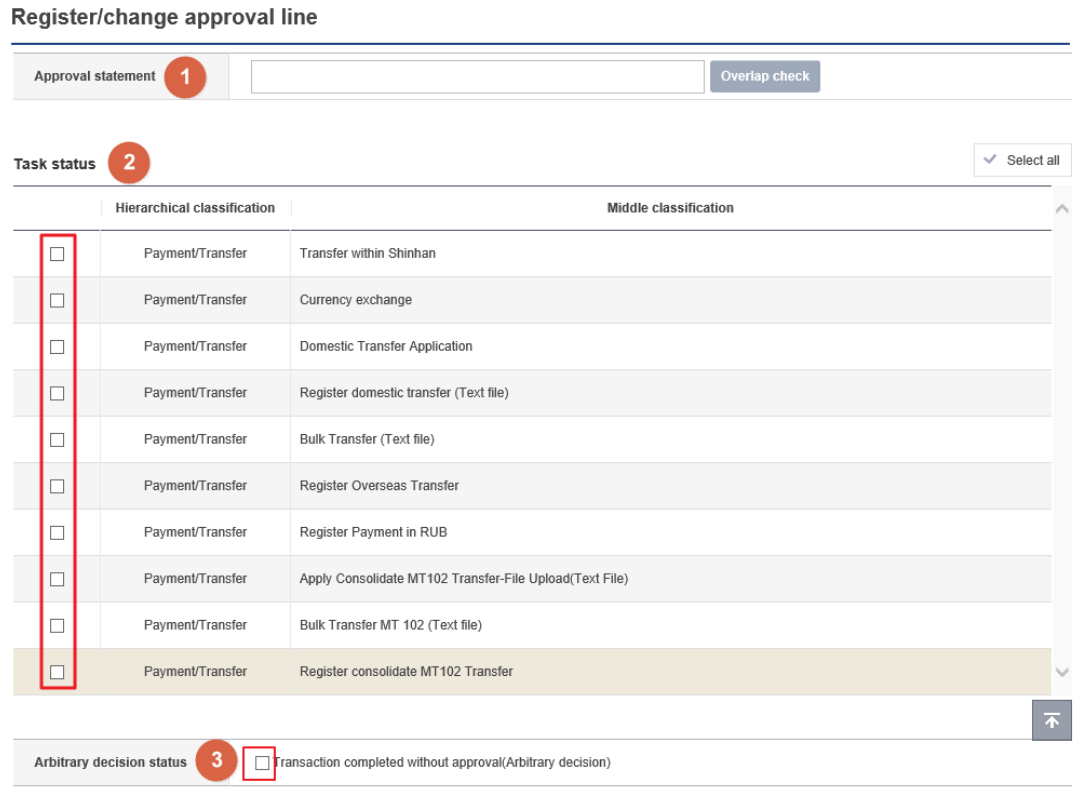

To register Approval User - in "**Approval path status**" field need fill items as shown in picture. User's name (User ID) is Approval User ID.

Confirm data with OTP token password from your security device.

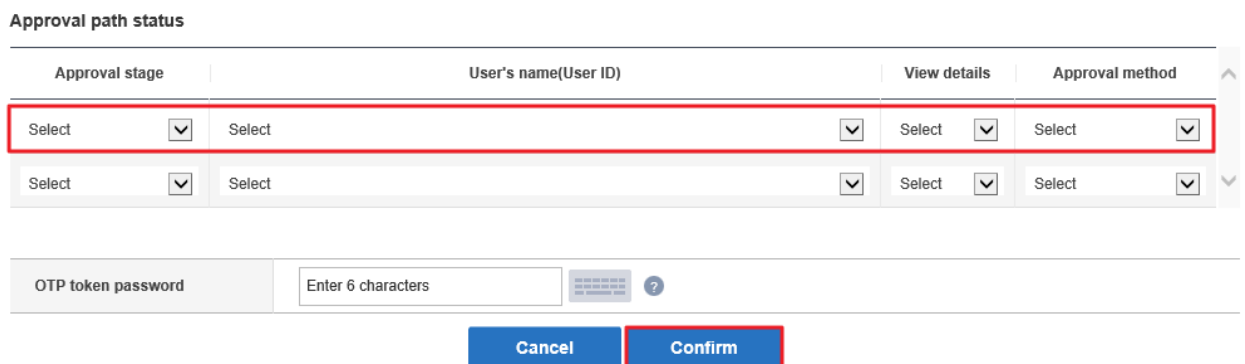

To change data on confirmation line (if there are already registered users to confirm payments), click on User name in the field "**Approval statement**".

### Register/change approval line

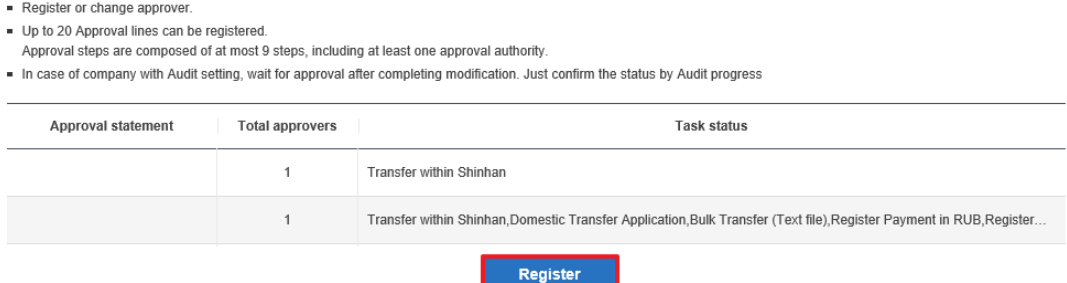

On **Register/change approval line page** with detailed information on Approver User, who confirms the operation, click "**Modify**".

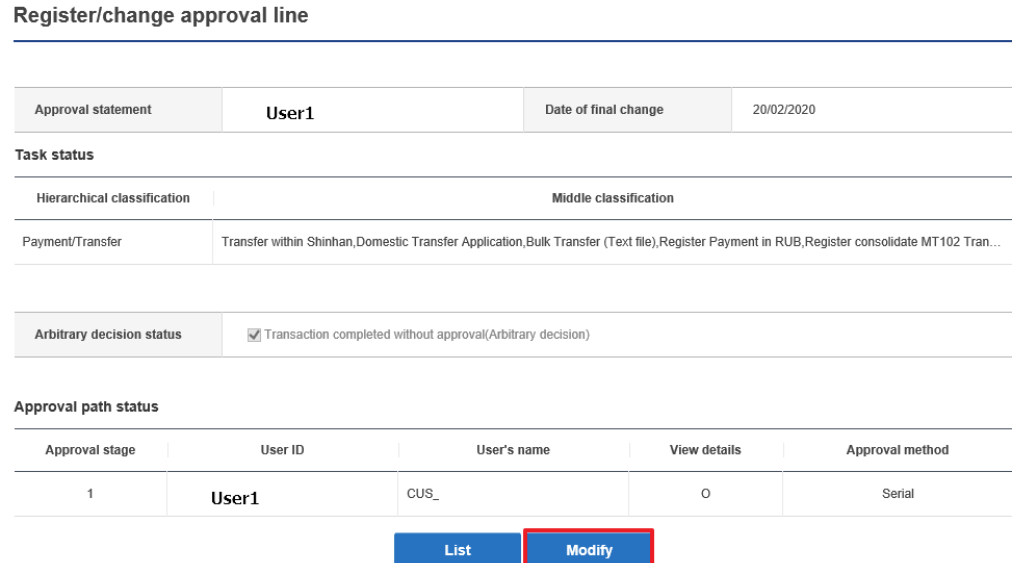

For registration 2 or more Approval Users, in Approval path status, data of all Approval Users must be entered in order.

In this case, the Payment Order will be sent to the Bank only after confirmation of the payment by all Approval Users.

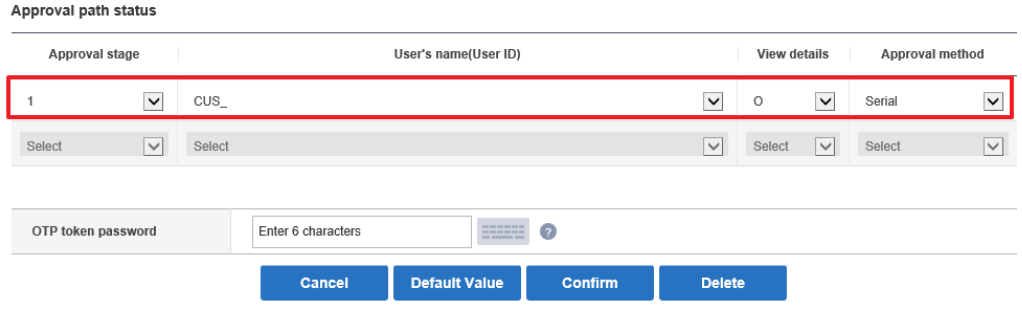

## **Account setup**

1) Open page **Settings >Account management >Add/delete inquiry account** Press on User ID name in «**User ID**» field.

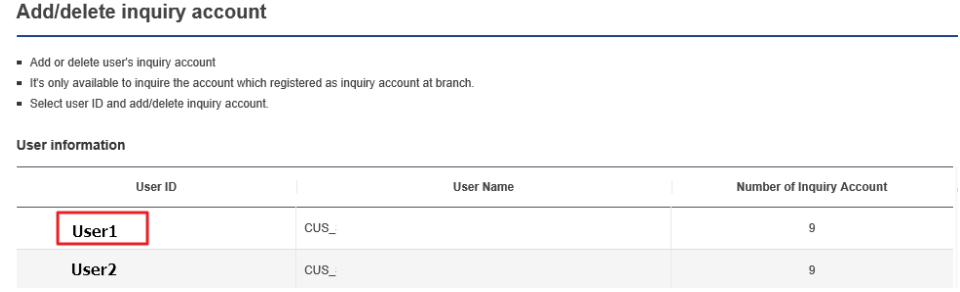

Select accounts that will be available for work to Entry user. Confirm data with OTP token password from your security device and press «**Save**».

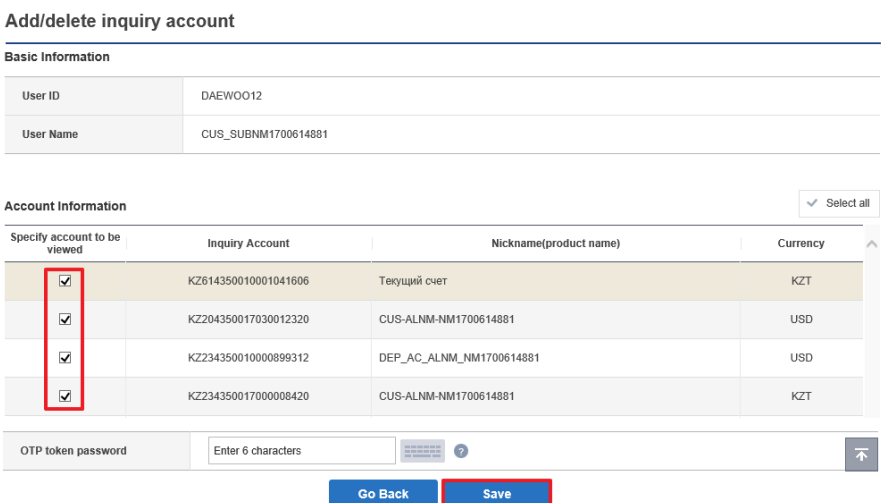

2) Open page **Settings >Account management >Add/delete debit account** Press on User ID name in «**User ID**» field.

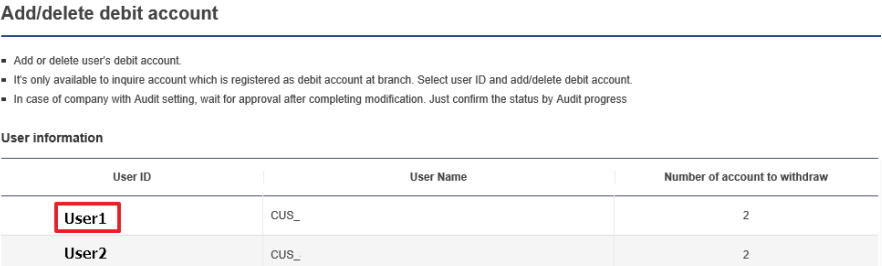

Select accounts that will be available for work to Entry user.

Confirm data with OTP token password from your security device and press «**Save**».

Add/delete debit account

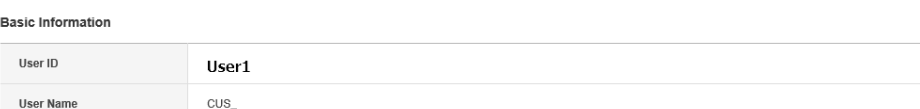

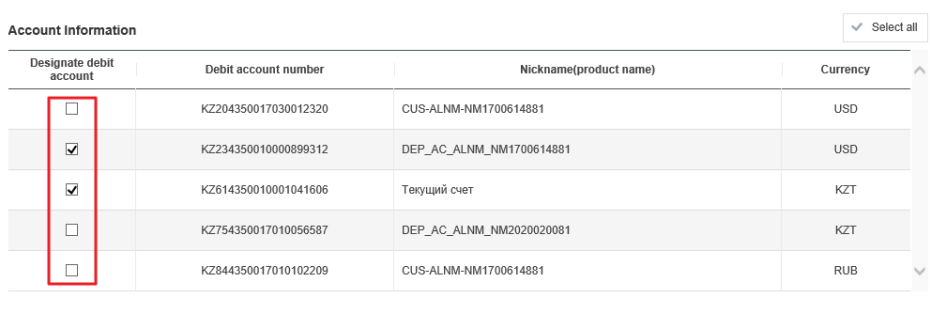

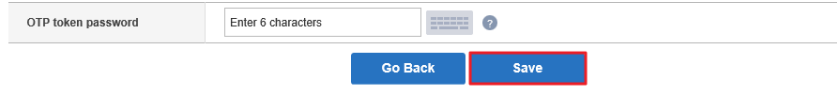